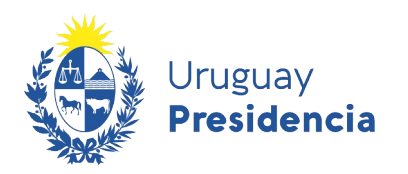

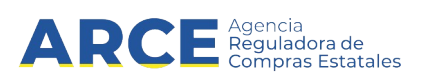

# Registro Único de Proveedores del Estado (RUPE)

## Hechos relevantes

## INFORMACIÓN DE INTERÉS

Última actualización: 20/05/2022 Nombre actual del archivo: RUPE-Hechos relevantes.odt

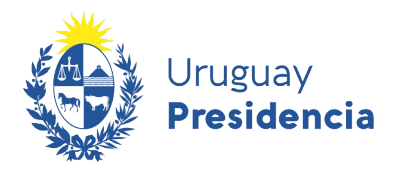

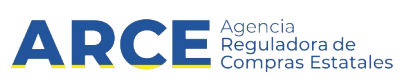

## Contenido

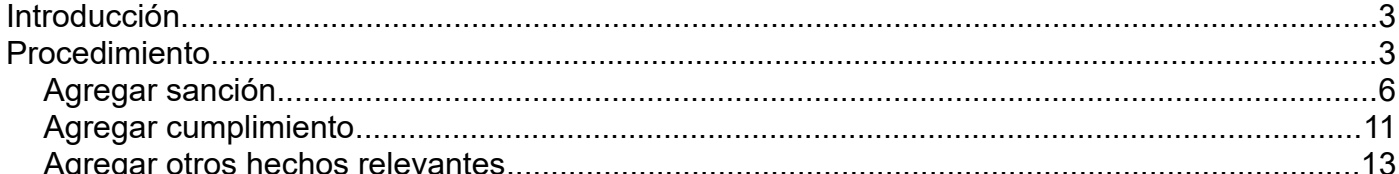

 $\cdot$  2

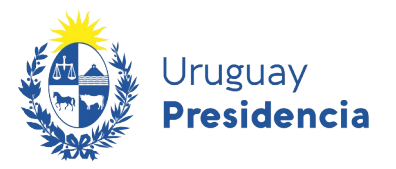

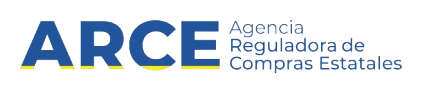

#### <span id="page-2-1"></span>**Introducción**

El artículo 7 del Decreto 155/013 que regula el RUPE establece:

"La información de desempeño del proveedor inscripto en el RUPE se compondrá a partir de los registros que realice cada organismo público que lo contrate, acerca del cumplimiento del contrato respectivo, así como de las sanciones que haya aplicado que revistan el carácter de firmes, con expresión de la fecha en que se acordaron, la causa legal que las motiva, su duración y la extensión de sus efectos (...)"

Por otra parte el artículo 17 establece:

"Todos los organismos públicos estatales deberán ingresar al RUPE lo siguiente: (...)

(…) f) otros hechos que se consideren relevantes respecto al cumplimiento de un contrato por parte de un proveedor, sin agregar ninguna valoración subjetiva."

En este manual veremos cómo ingresar hechos relevantes en el sistema RUPE

#### <span id="page-2-0"></span>**Procedimiento**

**Importante:** para ingresar hechos relevantes en el sistema RUPE deberá tener rol Hechos Relevantes. Por más información contacte al gestor de RUPE de su organismo.

- 1. Ingrese a RUPE con su usuario y contraseña
- 2. Seleccione **Búsqueda de proveedores**

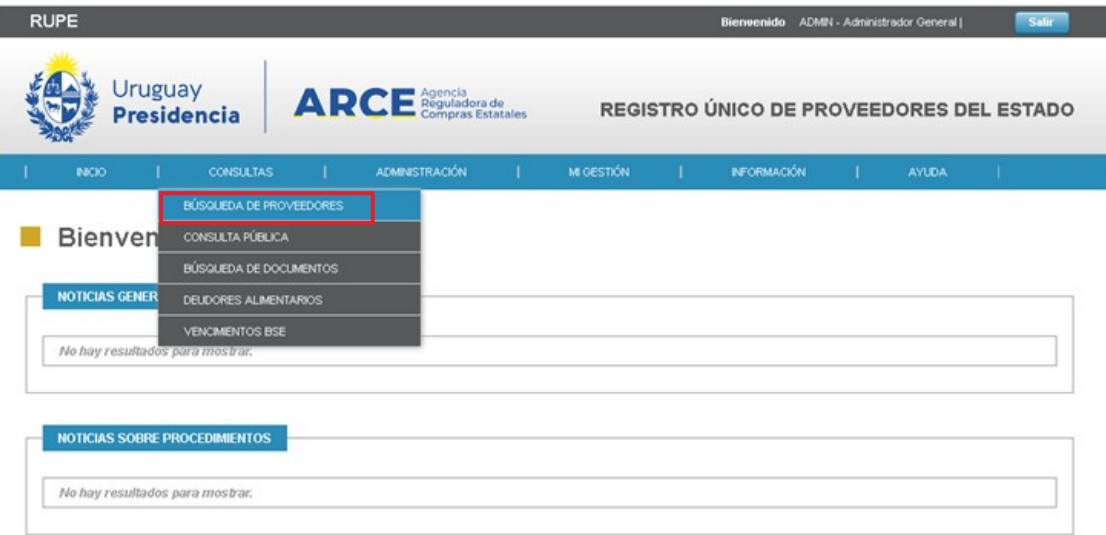

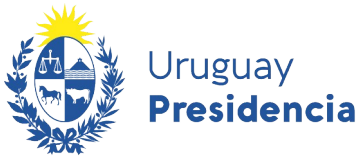

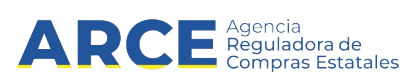

3. Ingrese los datos del proveedor al que quiera ingresar los hechos relevantes y clic en **Buscar**

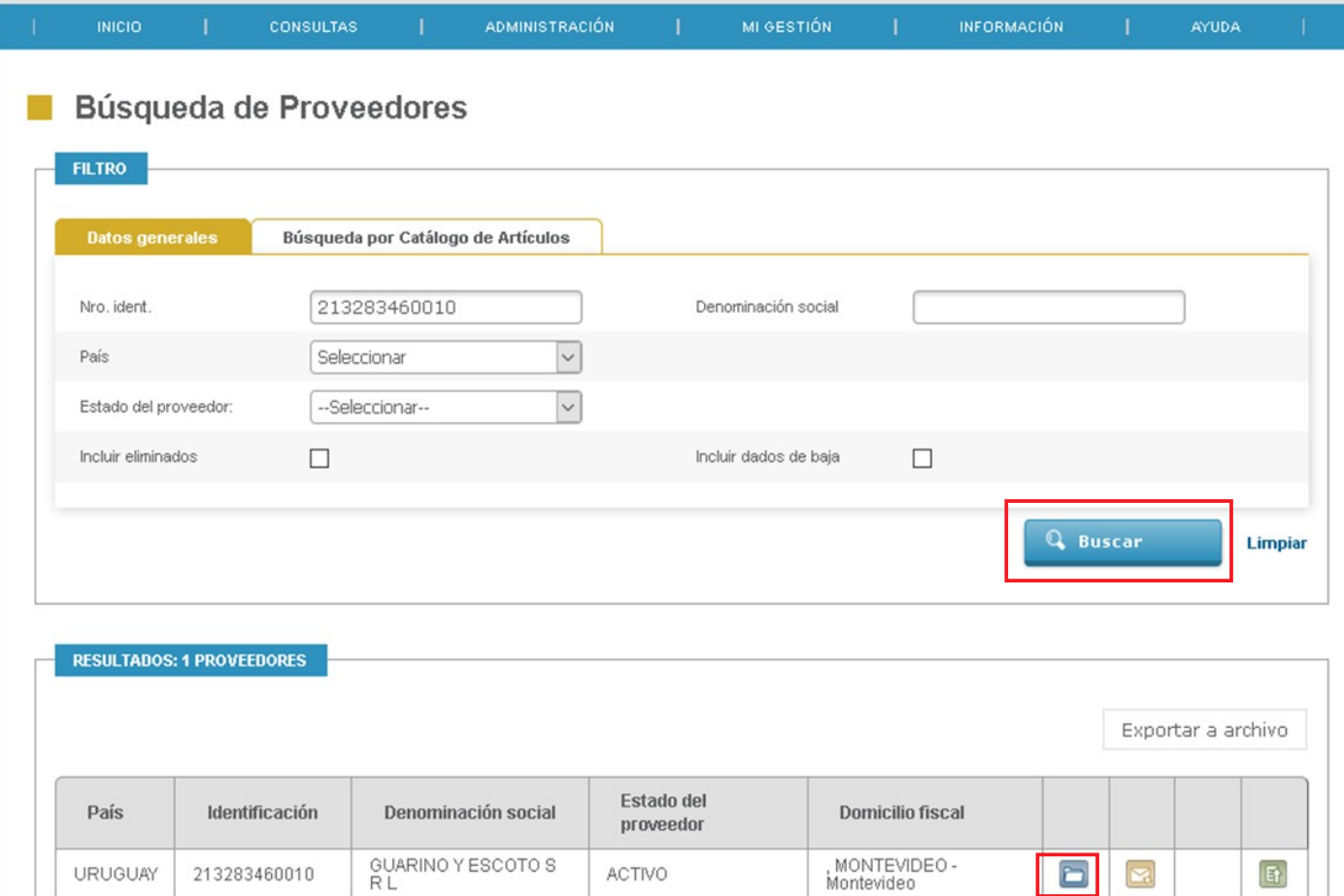

4. En los resultados de búsqueda haga clic en la carpeta para acceder a la ficha del proveedor. Una vez en ella seleccione la pestaña **Hechos relevantes**

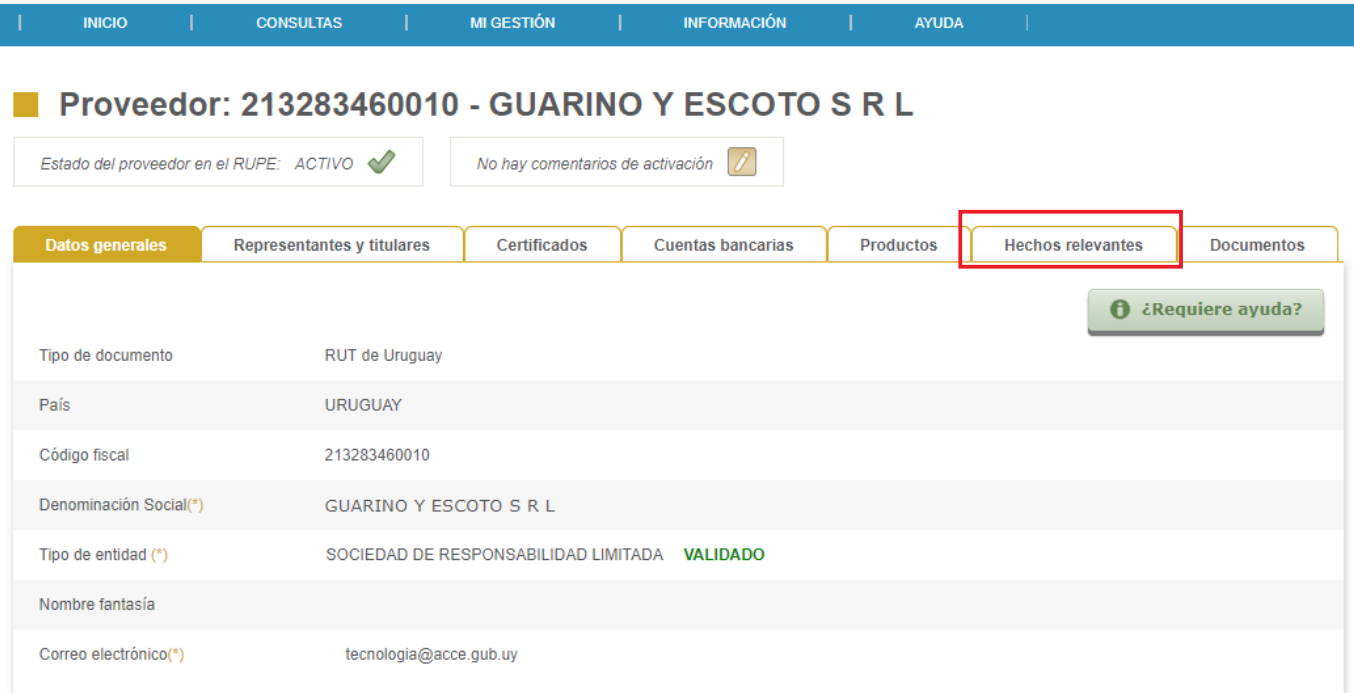

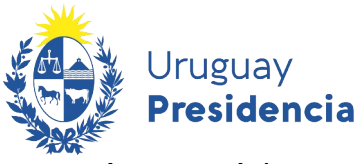

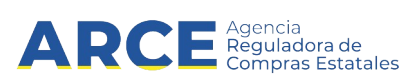

5. Aparecerá la pantalla que se muestra debajo, en la que se aprecian Cumplimientos y Sanciones del proveedor:

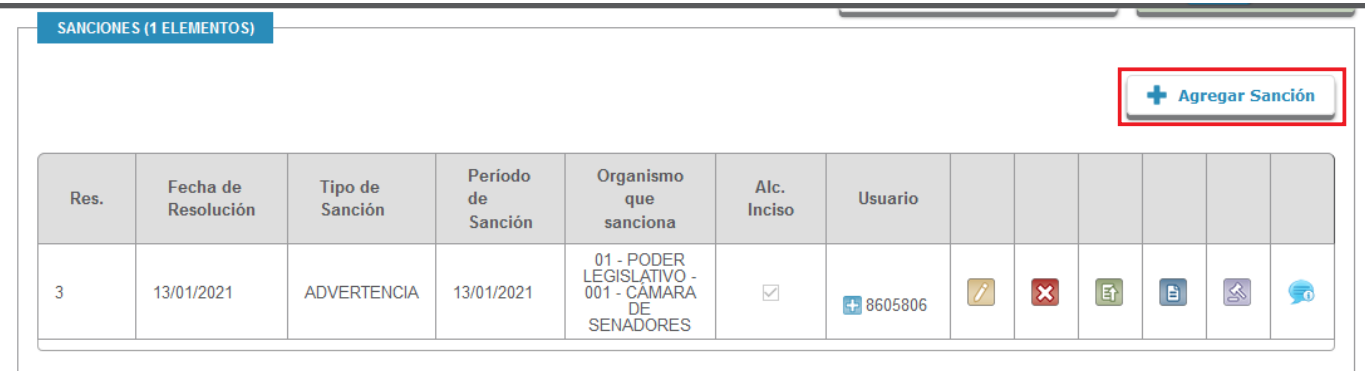

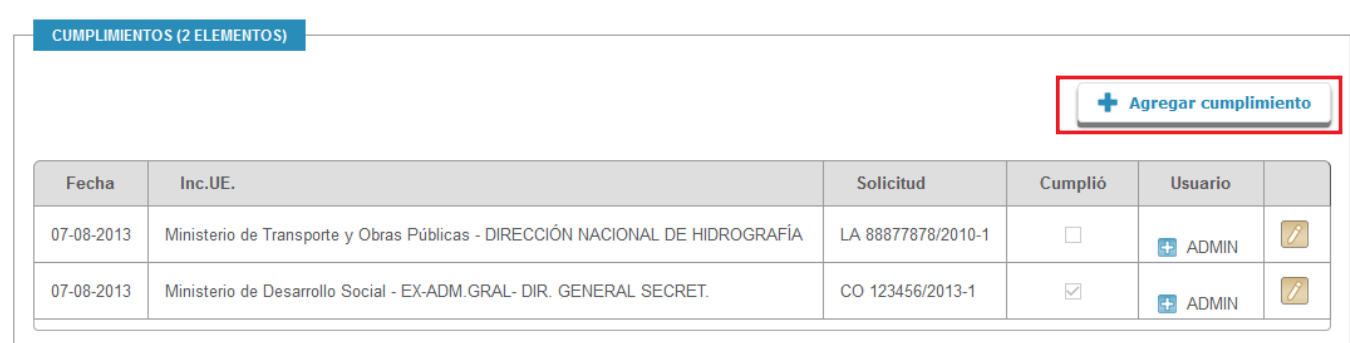

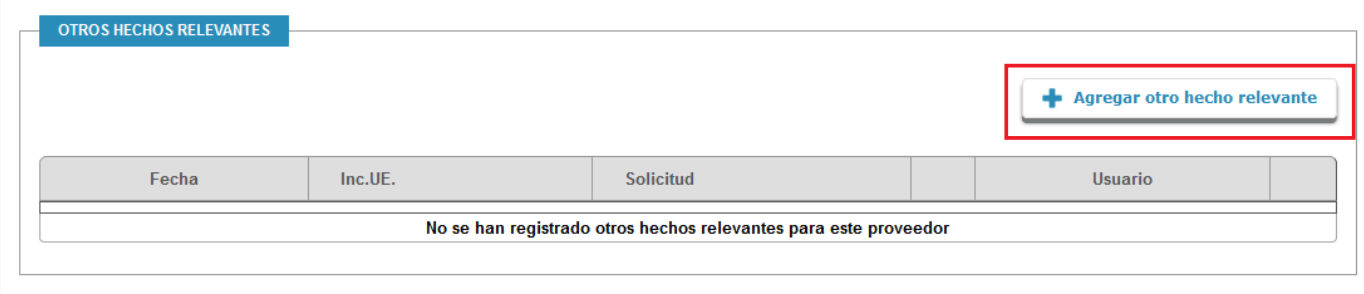

Los campos marcados con (\*) son obligatorios.

- Haga clic en **Agregar Sanción** para agregar una nueva sanción
- Haga clic en **Agregar cumplimiento** para agregar un nuevo cumplimiento.
- Haga clic en **Otros hechos relevantes** para agregar un nuevo hecho relevante.

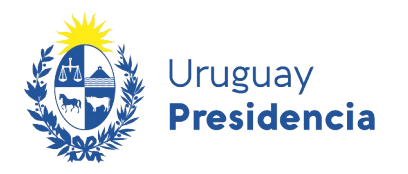

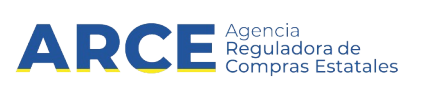

## <span id="page-5-0"></span>**Agregar sanción**

• Pestaña "Datos generales":

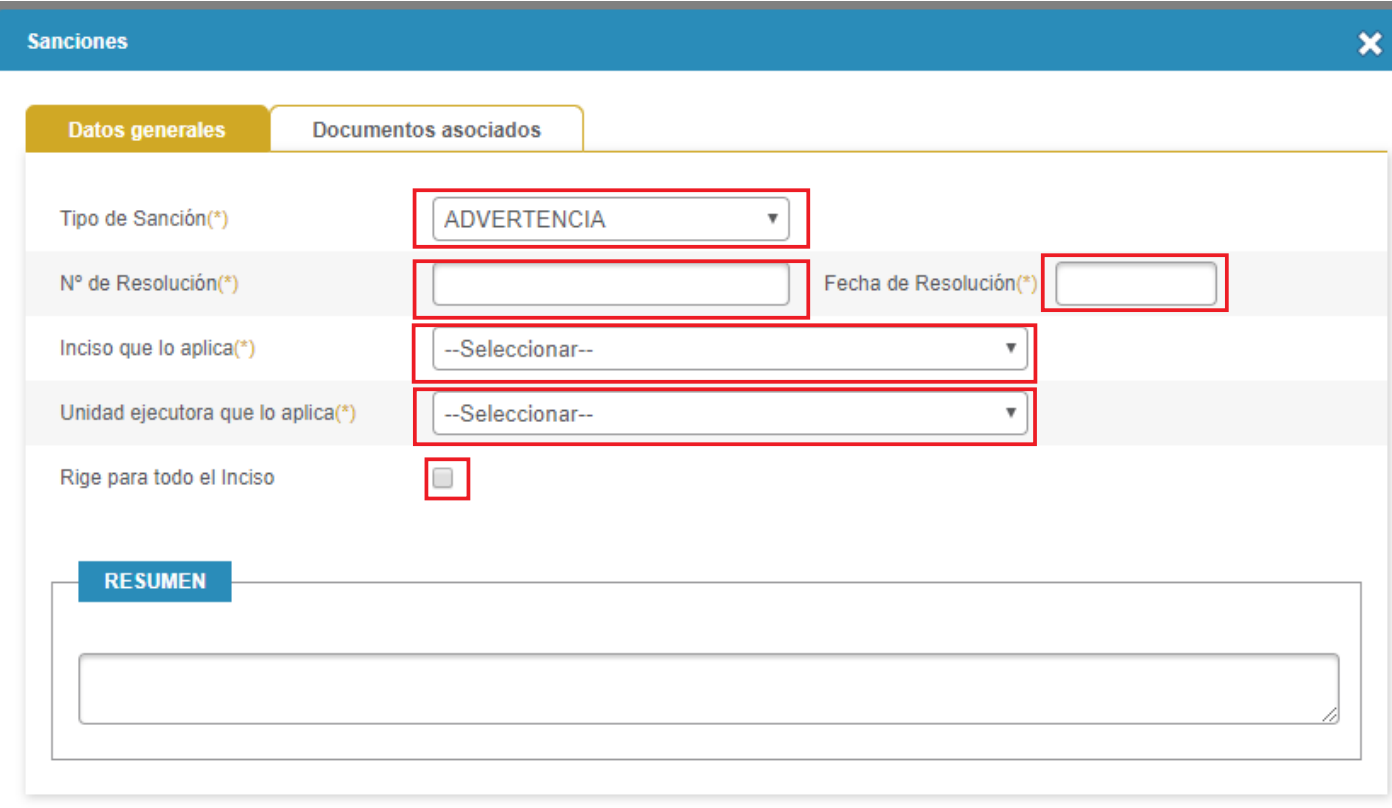

H Guardar

Los datos generales son los siguientes:

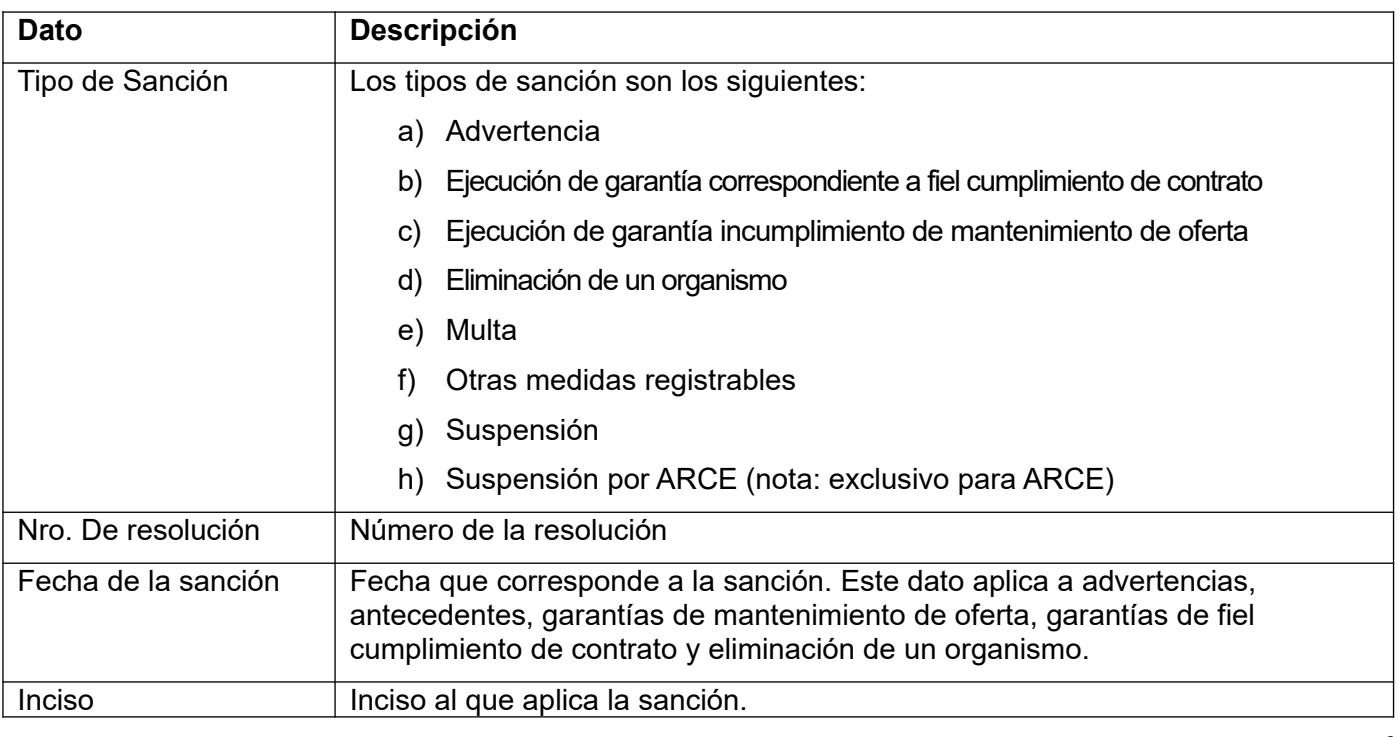

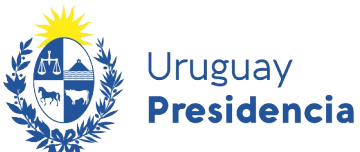

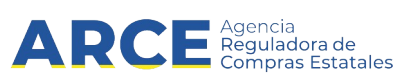

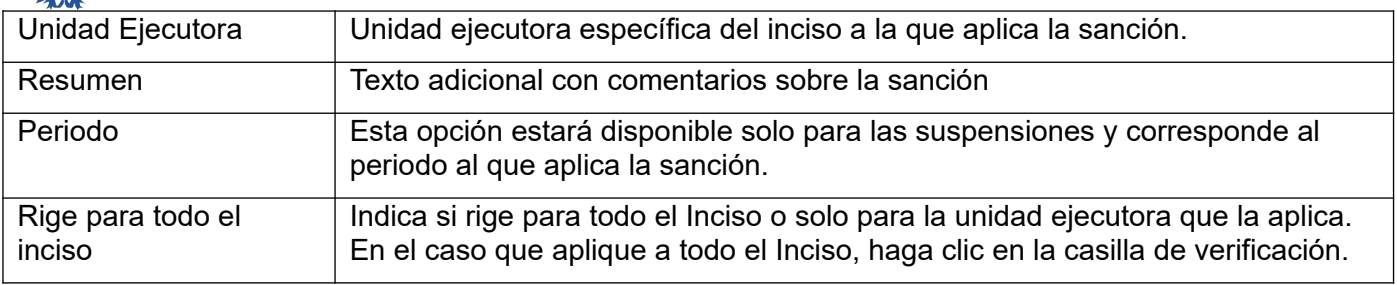

- Pestaña "Documentos asociados"
	- Clic en **Agregar documento** para adjuntar la resolución de sanción

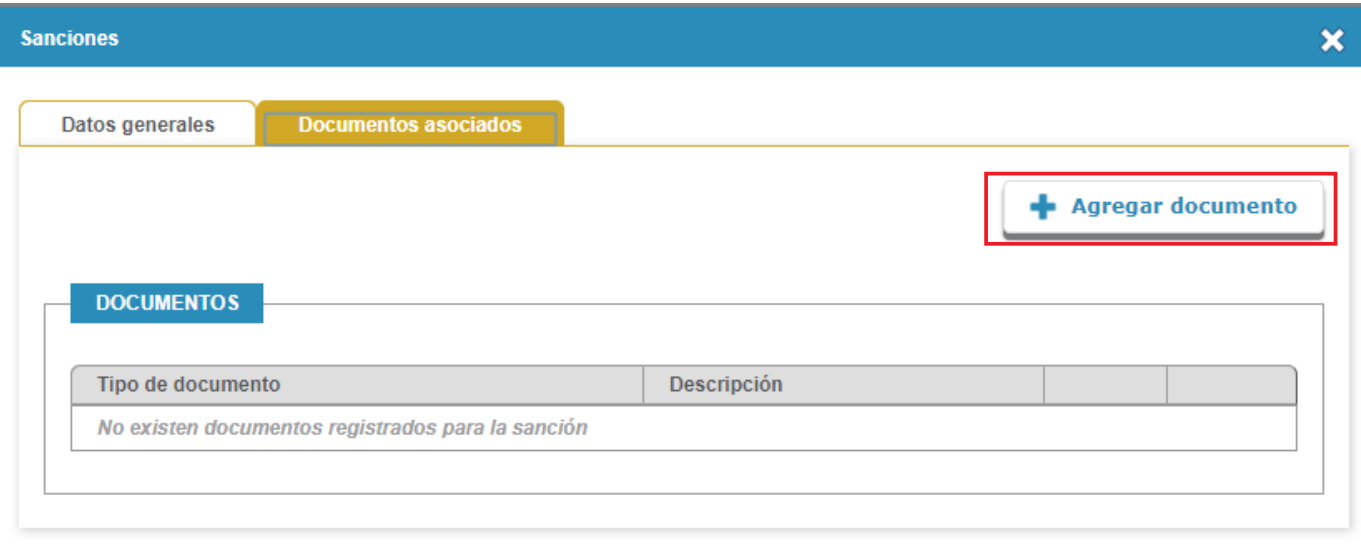

- En "Tipo de documento" seleccionar el que corresponda
- En "Descripción" ingresar una descripción del documento
- Clic en **Seleccionar archivo** para cargar el archivo que quiera incorporar. Luego clic en **Cargar documento**.

7

H Guardar

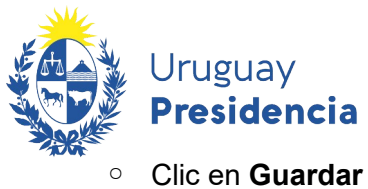

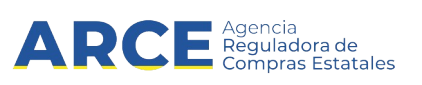

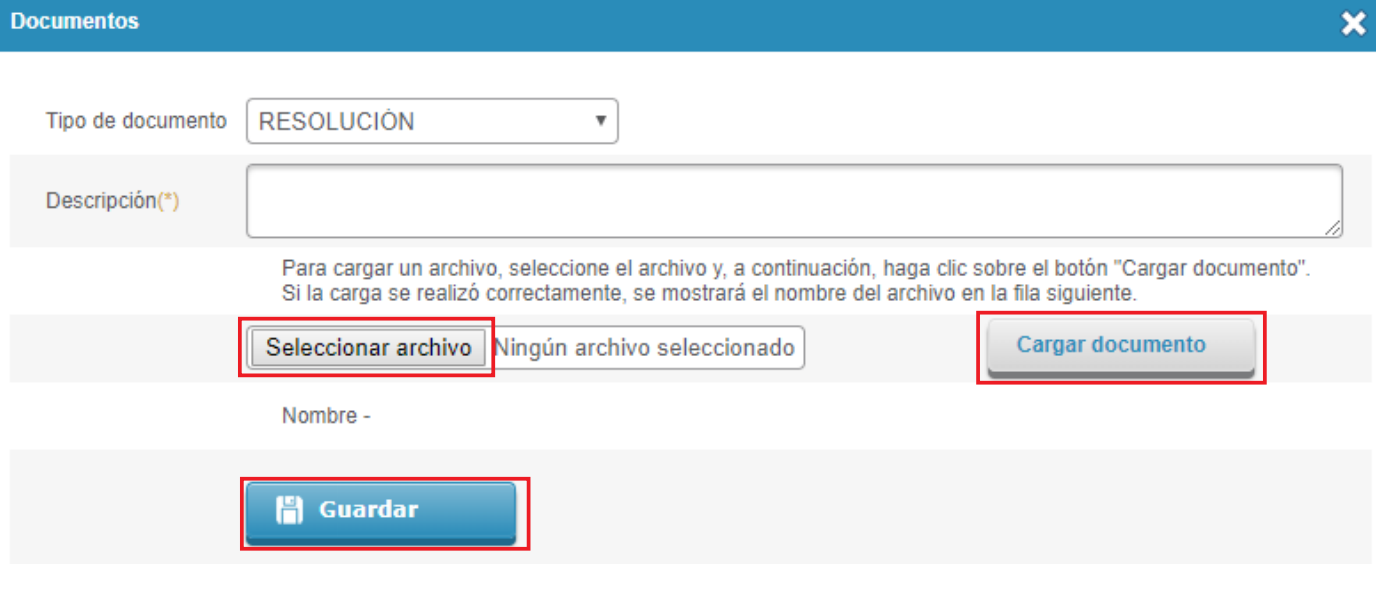

◦ Al finalizar, clic en **Guardar**.

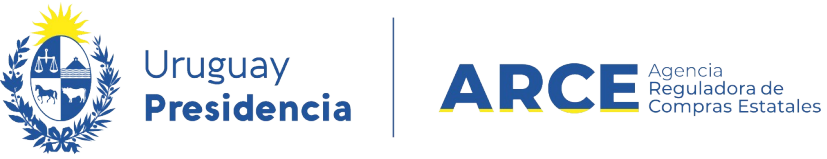

Aparecerá una línea con la sanción ingresada:

### Proveedor: 213283460010 - GUARINO Y ESCOTO S R L

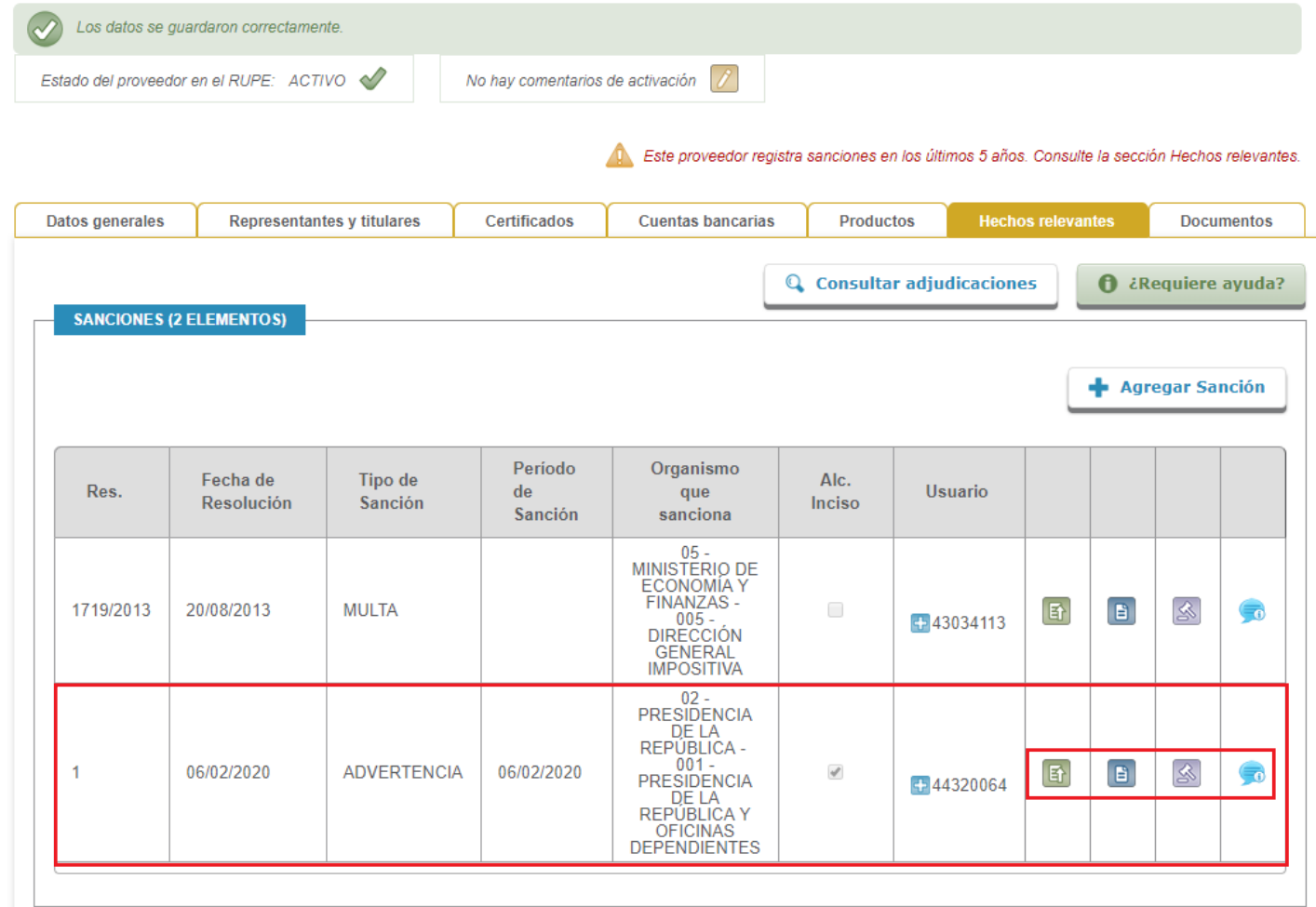

Con los botones a la derecha usted podrá:

- **Ver histórico** de la sanción
- **Ver documento** de resolución de la sanción

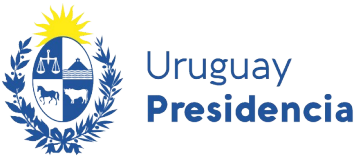

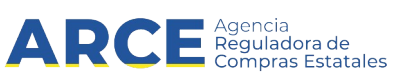

• **Revocar Sanción**, si quiere sacar la sanción. Se desplegará una ventana emergente como la siguiente, dónde deberá completarse la fecha, nota descriptiva y archivo con documento que avale la revocación.

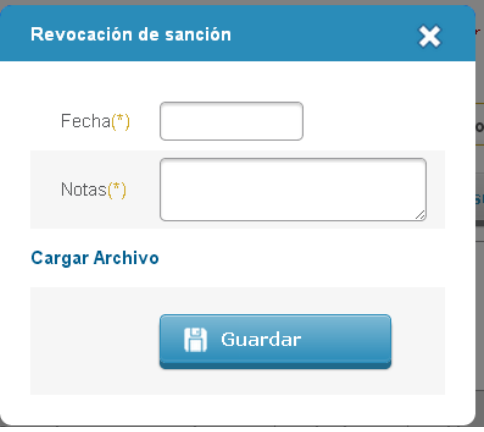

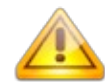

**Nota**: Un usuario sólo puede revocar sanción siempre que la misma haya sido cargada por el inciso que tiene asociado a su usuario.

En caso de querer gestionar eliminaciones y modificaciones de una sanción, el usuario con rol "Hechos Relevantes" deberá enviar desde el correo que tiene asociado ese usuario, un correo electrónico a Mesa de Ayuda (compras@arce.gub.uy) con los siguientes datos:

- · Nombre, apellido y cédula del solicitante
- Número de identificación y nombre del proveedor
- Datos de la sanción a eliminar o modificar
- · Cambio solicitado
- Motivo de la solicitud
- Documentación de respaldo en caso de corresponder

Una vez procesado por ARCE, recibirá un correo de confirmación.

• **Ver resumen de la sanción** Puede ver el motivo de la sanción haciendo clic en el ícono a la derecha de la línea. Aparecerá una ventana emergente como la que se muestra a continuación:

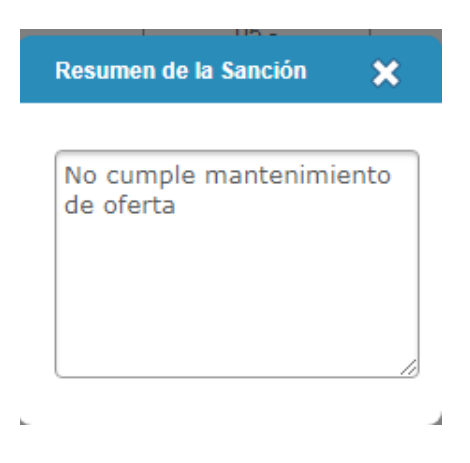

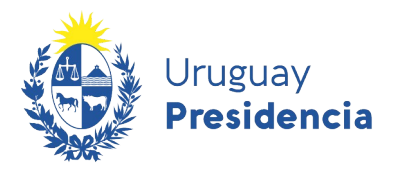

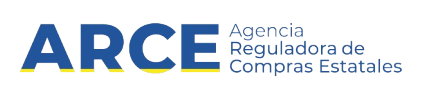

#### <span id="page-10-0"></span>**Agregar cumplimiento**

Para registrar un cumplimiento del proveedor, haga clic sobre el botón **Agregar cumplimiento**. Se desplegará una ventana emergente con el siguiente formulario:

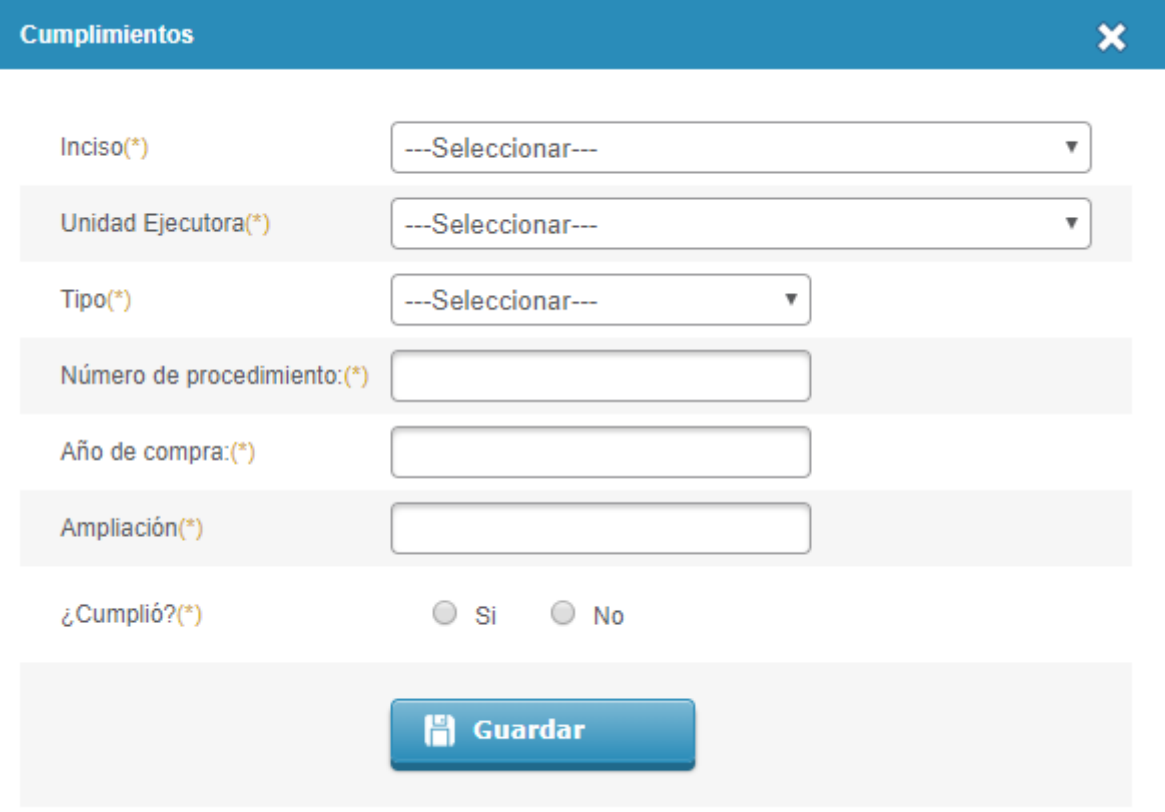

Los datos a ingresar son los siguientes:

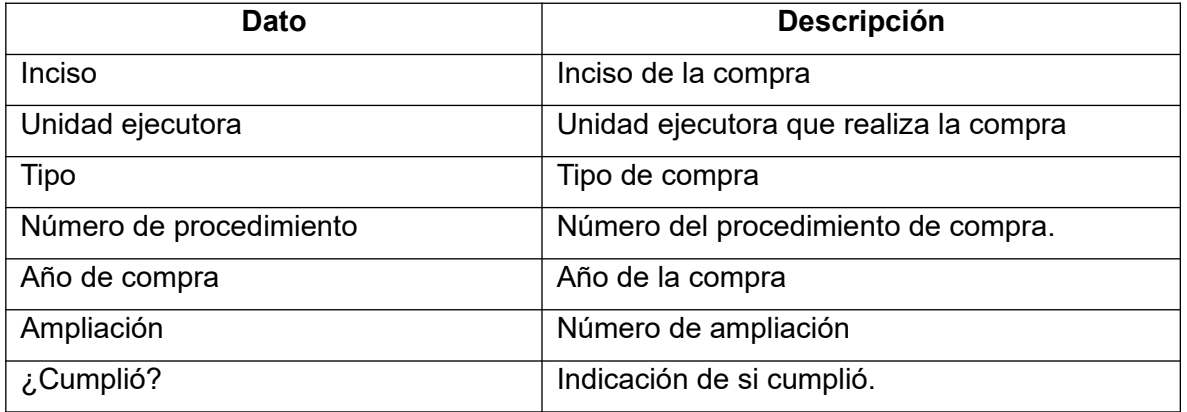

De acuerdo a la normativa vigente (TOCAF Art. 76) los funcionarios deben comunicar a RUPE el cumplimiento de los contratos sin agregar valoración subjetiva.

Esta información puede incorporarse a RUPE de dos formas: por interoperabilidad de sistemas de información, o directamente utilizando el sistema por parte de un operador. Solamente los funcionarios públicos pueden ingresar esta información.

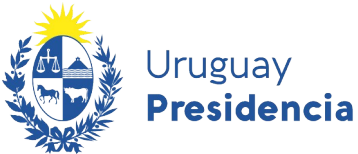

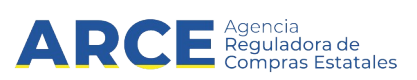

En caso de utilizar el sistema RUPE el operador puede ingresar a la ficha del proveedor y en la pestaña "Hechos relevantes" ingresar a "Cumplimientos", indicar identificación de la compra y en el dato ¿Cumplió? indicar:

- 1) "SI": cuando un contrato se cumple de acuerdo a lo pactado, al finalizar el mismo deberá registrarse en RUPE dicho cumplimiento.
- 2) "NO": cuando un contrato ha generado multas, ejecución de garantía de cumplimiento o sanciones de cualquier tipo y estas decisiones se encuentren firmes, corresponde indicar que el contrato registró incumplimientos, e ingresar en la sección de Sanciones la información asociada a las mismas.
- 3) "SI": si un contrato se llevó a cabo con desviaciones pero no ha tenido consecuencias como las señaladas en el párrafo anterior, entonces al finalizar el contrato deberá registrarse como cumplido. Por ejemplo, esto podría ocurrir si en la ejecución del contrato hubo retrasos que fueron justificados y aceptados por el comprador, no teniendo consecuencias en multas o sanciones al proveedor.
- Al finalizar, clic en **Guardar**.

Aparecerá una línea con el cumplimiento ingresado:

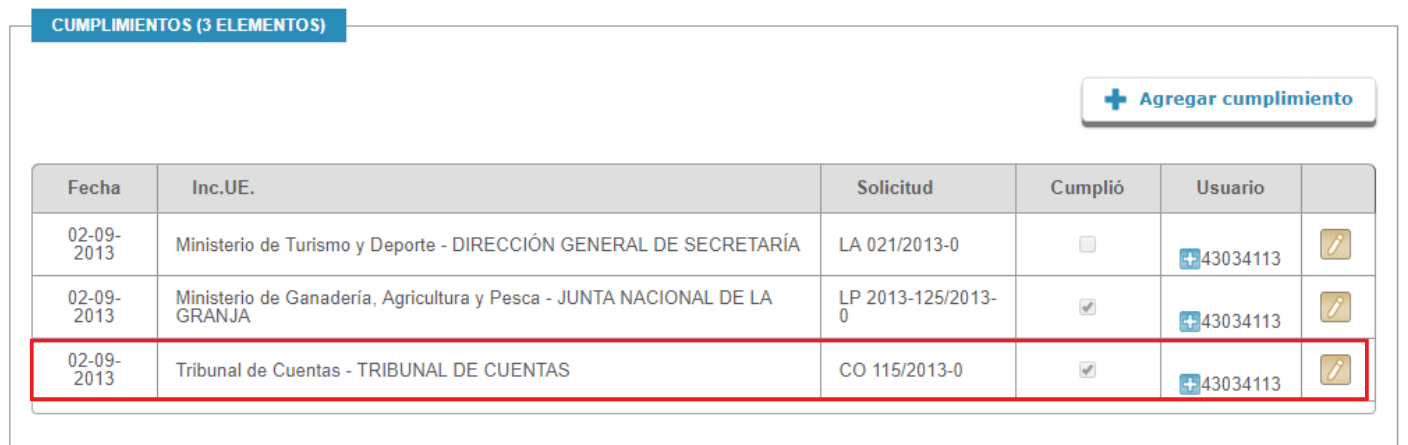

Los campos marcados con (\*) son obligatorios.

Regresar a la Búsqueda

Comprobar req. activación

Solicitud de inscripción

**Generar ficha** 

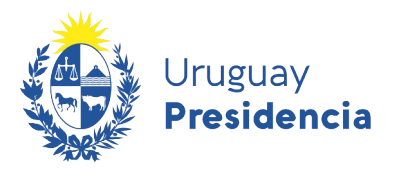

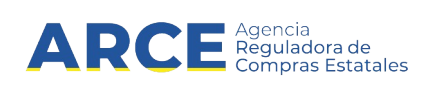

### <span id="page-12-0"></span>**Agregar otros hechos relevantes**

Para registrar otros hechos relevantes del proveedor, haga clic sobre el botón **Agregar otro hecho relevante**. Se desplegará una ventana emergente con el siguiente formulario:

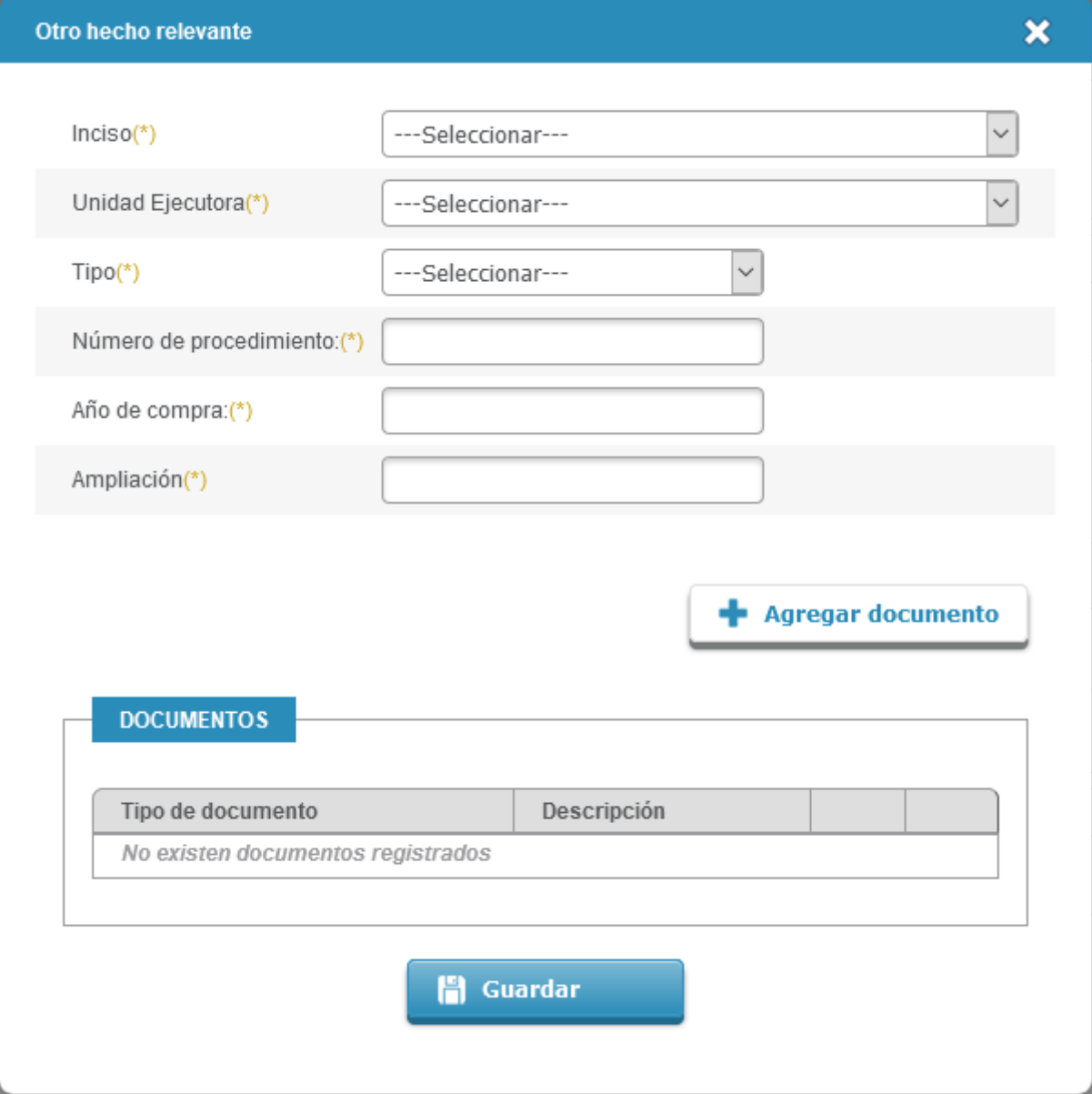

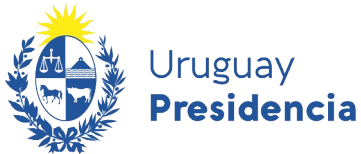

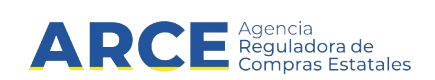

Los datos a ingresar son los siguientes:

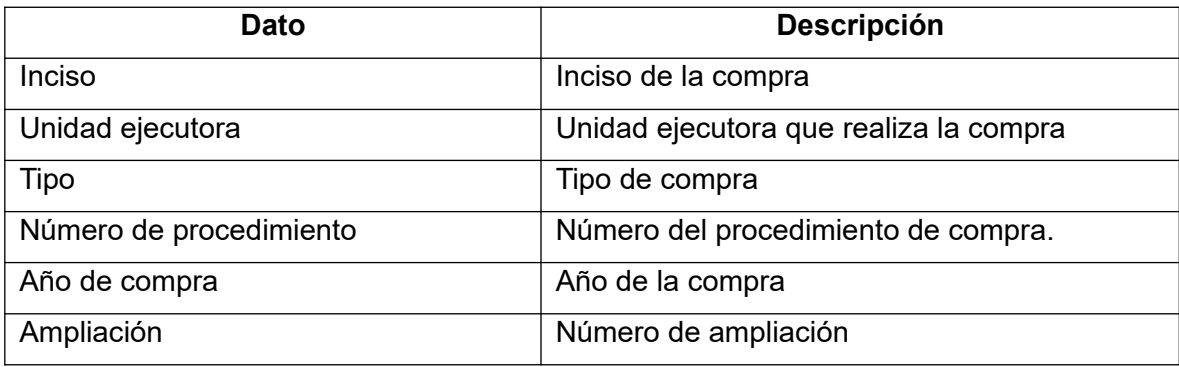

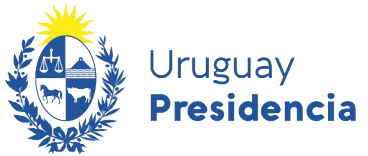

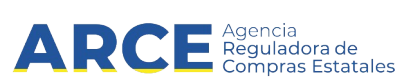

Deberá adjuntar un documento. Para ello haga clic en **Agregar documento**. Aparecerá una ventana emergente como la siguiente:

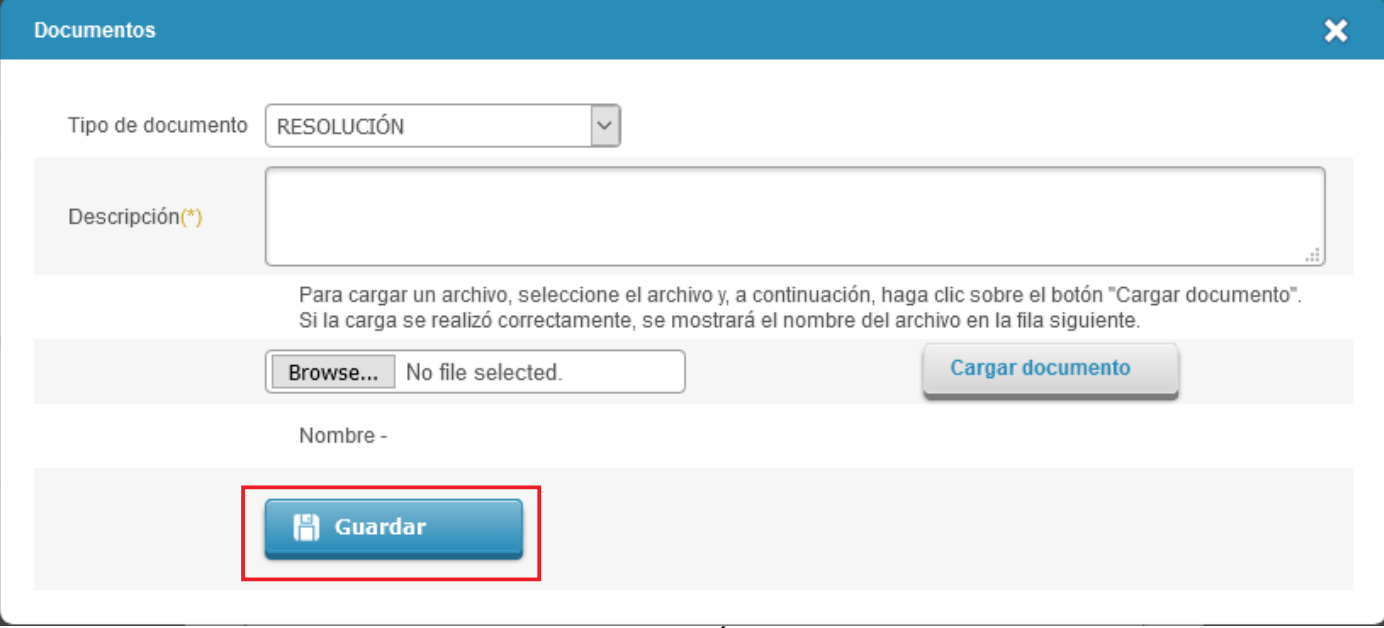

- En "Tipo de documento" seleccione RESOLUCIÓN
- En "Descripción" indique el contenido del hecho relevante
- Clic en **Seleccionar archivo** para cargar el archivo que quiera incorporar. Luego clic en **Cargar documento**.
- Al finalizar, clic en **Guardar**.

Aparecerá una línea con el cumplimiento ingresado:

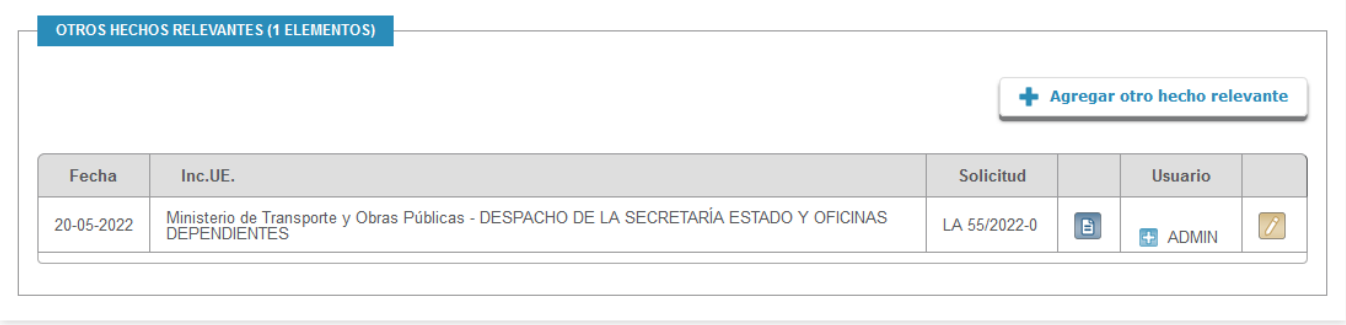